# Tekirdağ Namık Kemal Üniversitesi Uzaktan Eğitim Merkezi Sistemi Kullanım Kılavuzu (Öğretim Üyeleri) Kasım - 2021

# İçindekiler

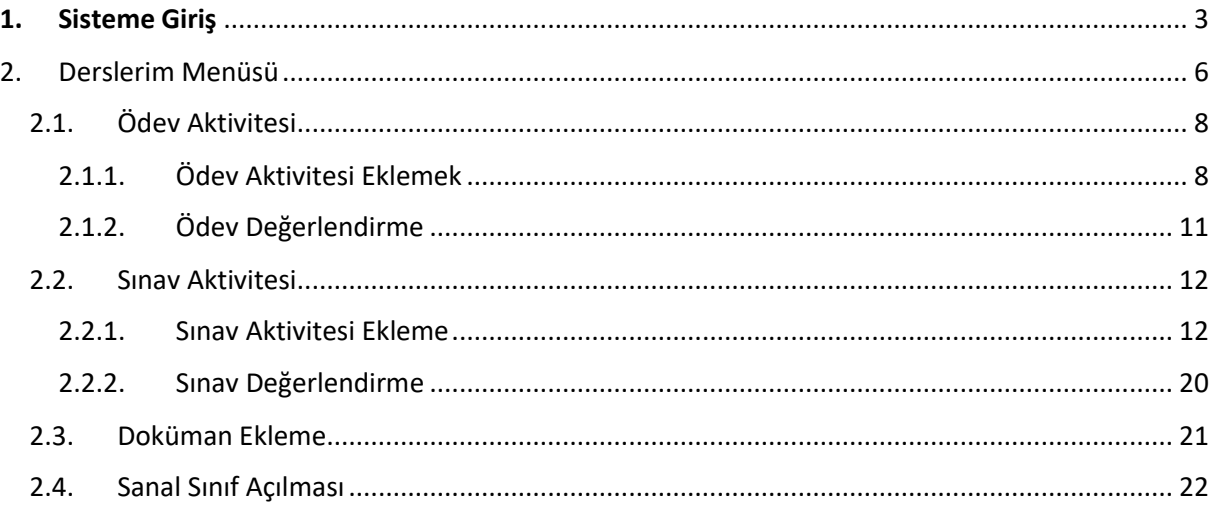

ÖNEMLİ: Bu kılavuz Tekirdağ Namık Kemal Üniversitesi Uzaktan Eğitim Uygulama ve Araştırma Merkezi tarafından hazırlanmıştır. Kılavuz derslerin işletilebilmesi için asgari ölçüde bilgileri içermektedir. Kullanılan sistemin daha gelişmiş özelliklerine ihtiyaç duymanız halinde [nkuzem@nku.edu.tr](mailto:nkuzem@nku.edu.tr) adresinden yardım alabilirsiniz.

# <span id="page-2-0"></span>1. Sisteme Giriş

Sisteme giriş için üniversitemiz ana sayfasında yer alan "UZEM" butonuna tıklanmalıdır.

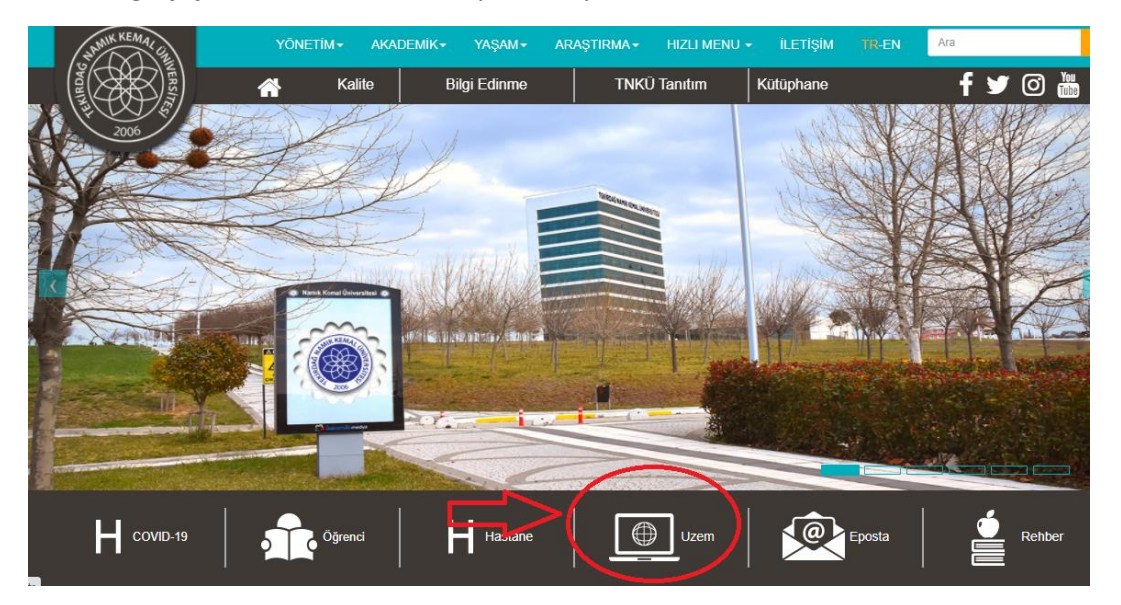

Açılan sayfada Uzaktan Eğitim Sistemi'ne giriş için bir buton yer almaktadır. Bu butona basılarak sisteme giriş ekranı açılır.

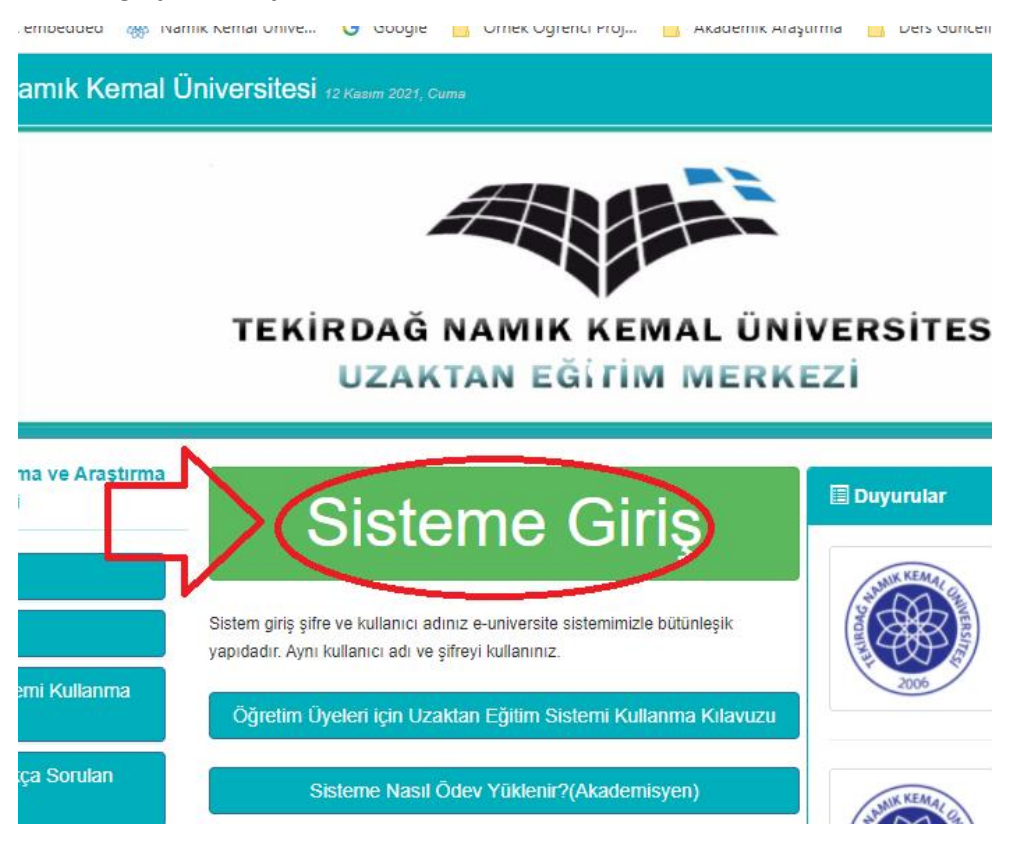

Kullanıcı adı giriş ekranı açılacaktır. Tarayıcınızı ilk açtığınızda adres alanına lms.nku.edu.tr yazmanız halinde de doğrudan bu sayfaya yöneleceksiniz. Burada üniversitemiz tarafından verilmiş olan e-mail adresinizi "@nku.edu.tr" uzantısı olmadan giriniz.

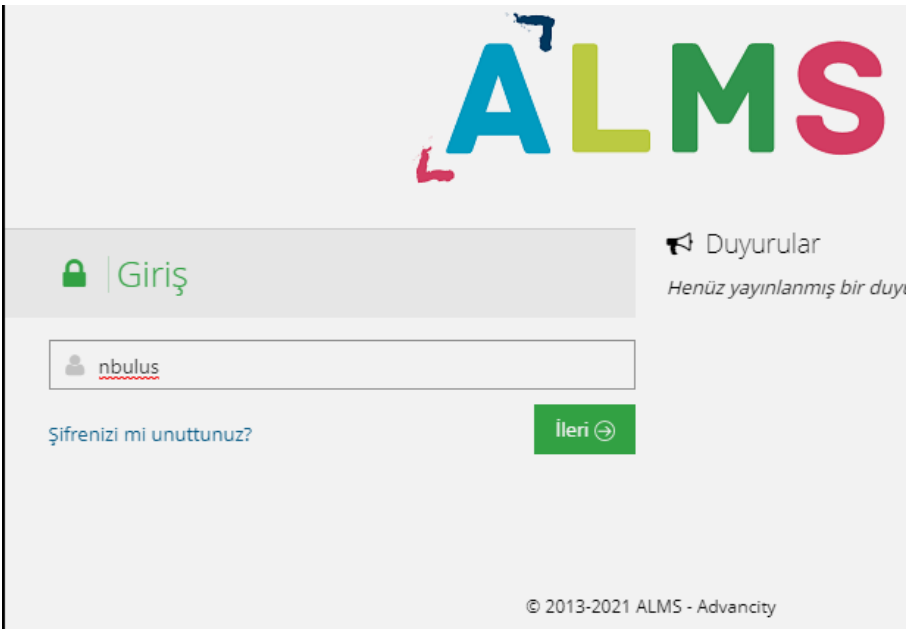

Daha sonra şifre ekranı açılacaktır. Burada şifre olarak Üniversite Bilgi Sistemi'ndeki şifrenizi (euniversite.nku.edu.tr şifresi) girin.

ÖNEMLİ: Kullanıcılar sisteme ilk defa aktarılırken, senkronizasyon aracı ile euniversite sistemindeki veriler çekilmektedir. Daha sonra euniversite veya ALMS üzerinde yapılan şifre değişiklikleri birbirinden bağımsızdır. Bir sistemde şifre değiştirdiğinizde diğeri bundan etkilenmemektedir.

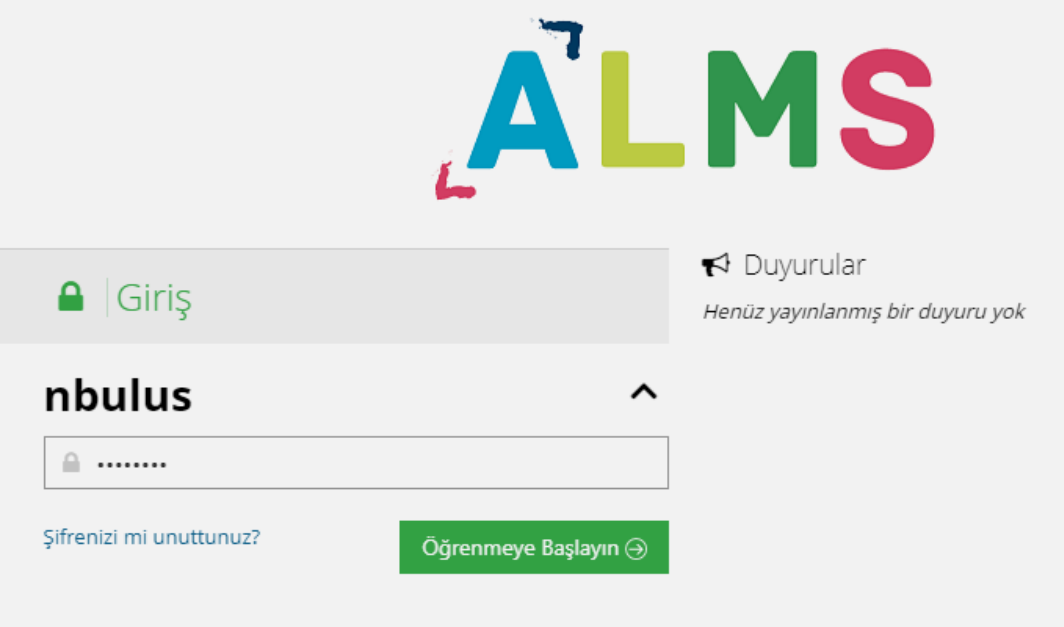

Sisteme giriş yaptıktan sonra, açılan ana sayfada yaklaşan etkinlikleriniz gözükecektir. Eğer burada bir etkinlik gözükmüyorsa etkinliğinize bir haftadan fazla süre vardır. Yaklaşan etkinlikler belirtilmektedir.

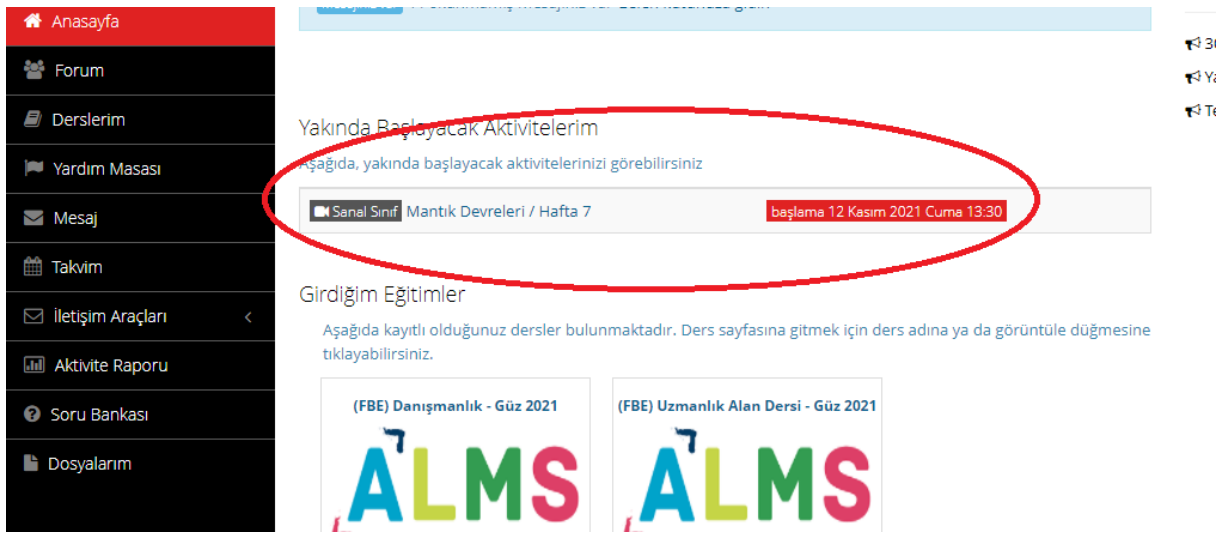

Burada etkinlik gözükmüyorsa sol menüde yer alan "Derslerim" sekmesinden dersler içindeki etkinlikleri kontrol edebilirsiniz.

## <span id="page-5-0"></span>2. Derslerim Menüsü

Sol menüden "Derslerim" sekmesine tıklandığında kayıtlı olduğunuz ve o anda aktif olan dersler gözükmektedir. Derslerin ait olduğu dönemlerin aktif olup olmamasına göre burada eski dönemlere ait derslerinizi de görebilirsiniz. Sağ üst köşedeki "Arşivlenen Dersleri Göster" butonu ile geçmiş derslerinizi, derslerinizin içindeki aktiviteleri görebilirsiniz.

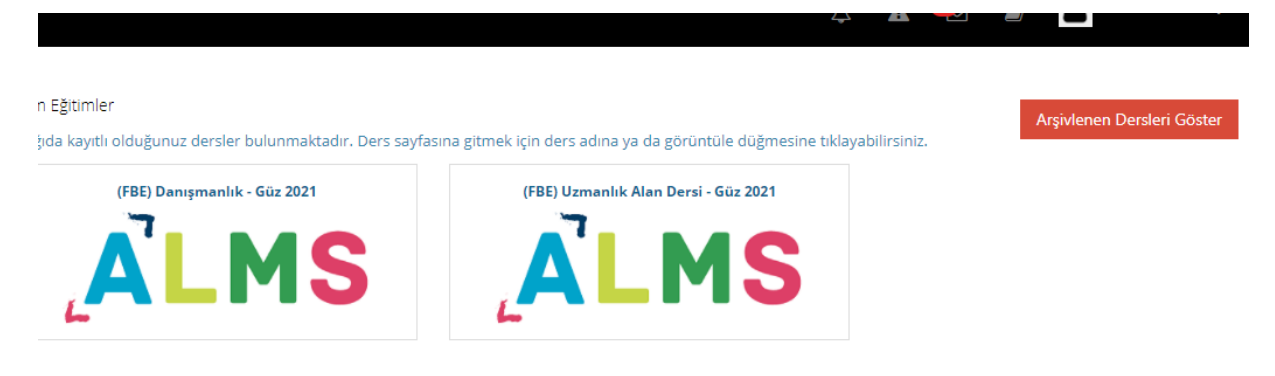

Açılan listedeki derslerin sağında yer alan "Görüntüle" butonu ile geçmiş ders içeriklerine ulaşabilirsiniz. "

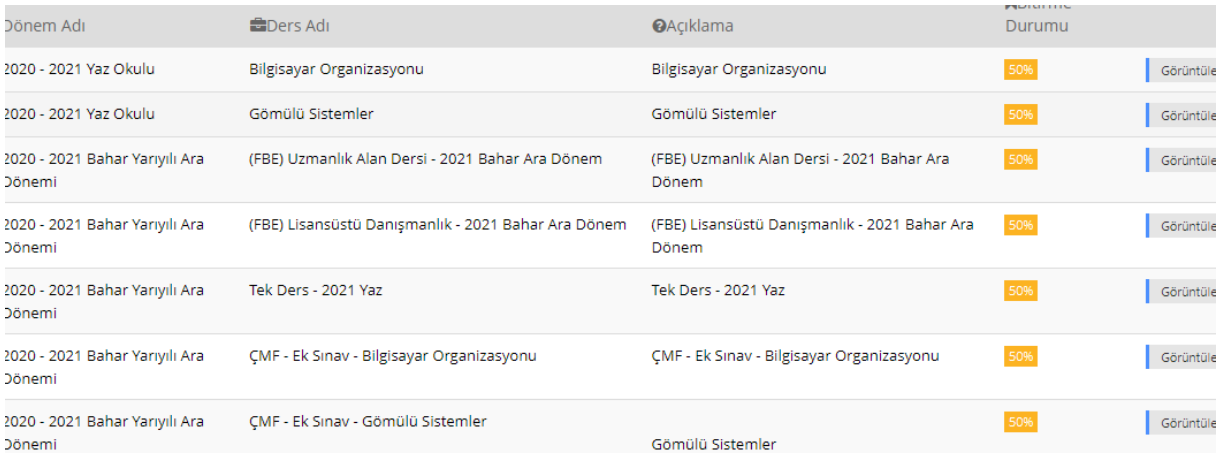

"Görüntüle" butonuna bastıktan sonra eğer ders içeriğine erişemiyorsanız bunun çeşitli nedenleri olabilir.

- a- Geçmiş ders içindeki aktiviteler (özellikle sanal sınıf kayıtları) sunucu disklerinin dolması durumunda silinmektedir.
- b- Ders pasif hale getirilirken içeriği de pasif hale getirilmiştir. Bunun düzeltilmesi için [nkuzem@nku.edu.tr](mailto:nkuzem@nku.edu.tr) adresine üniversite mail hesabınızdan mail atmanız gerekmektedir.

Derslerim ana sayfasında içine girmek istediğiniz dersin üzerine tıklayarak derse ait sayfayı açabilirsiniz.

Açılan sayfada o derse ait aktiviteler (ödev, doküman, sanal sınıf, sınav vb.) gözükmektedir.

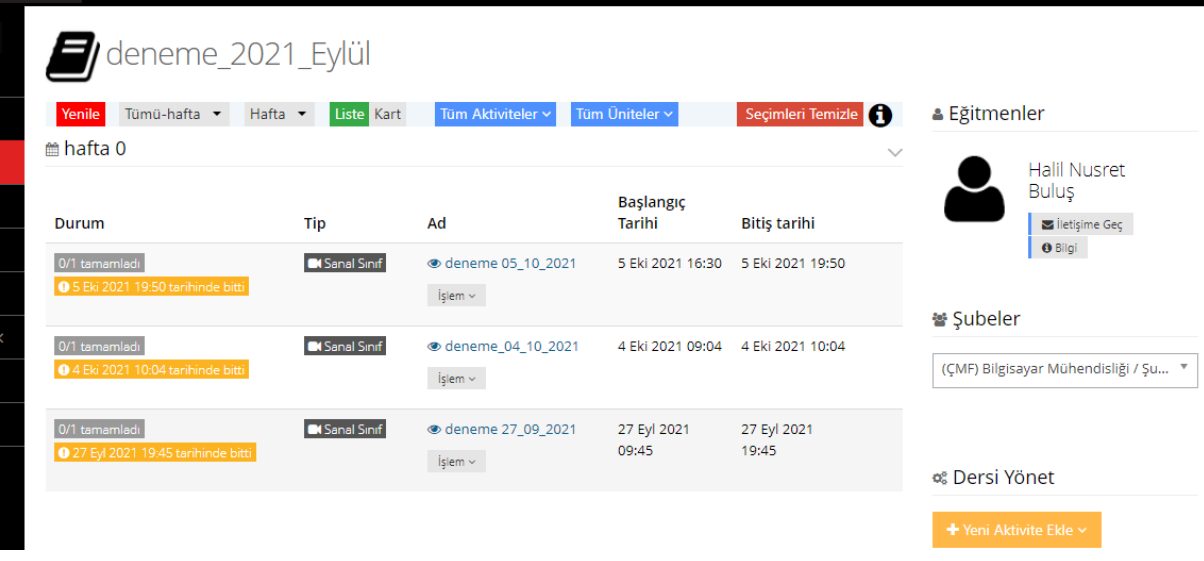

Dersin içerisinde bulunan öğrencileri görüntülemek için Sağ taraftan ilgili şube seçilmeli ve Şubeleri Yönet butonu altında açılan seçeneklerden "Şube Listele" seçeneğine girilmelidir. Buradaki bazı seçenekler için "İzniniz yeterli değil" uyarısı alıyorsanız bunu düzenleme yetkisi "Birim Yetkilisinde" olduğunu gösterir.

### ₩ Şubeler

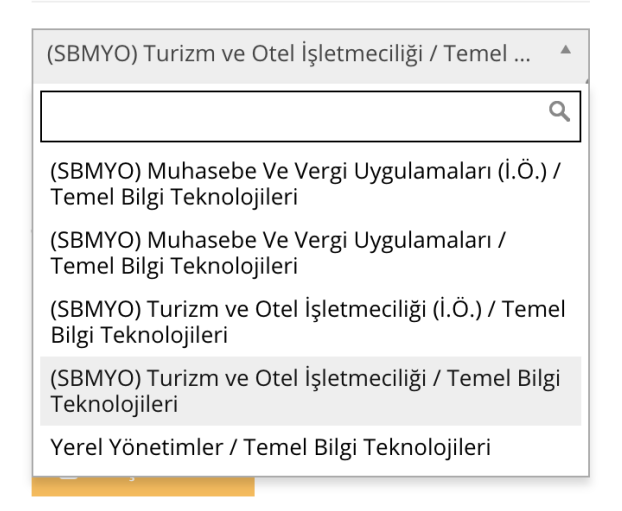

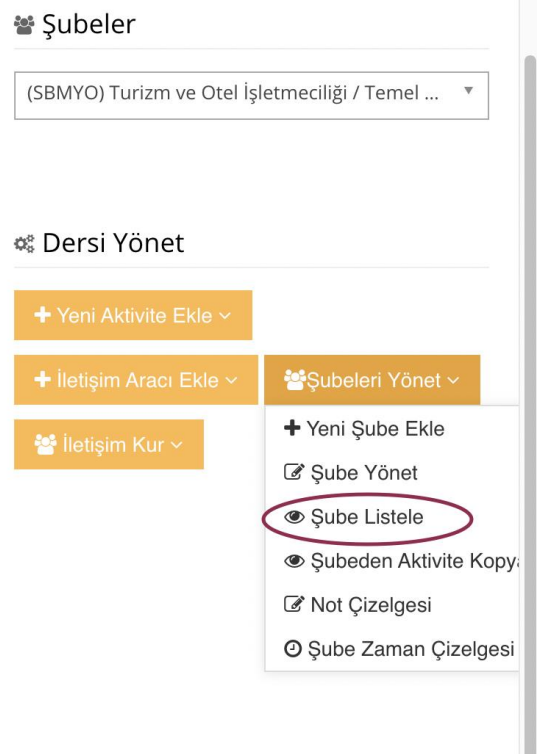

#### 2.1. Ödev Aktivitesi

<span id="page-7-0"></span>Bu aktivite öğrencilere ödev verip, sistem üzerinden dosyaları toplamak için kullanılan bir aktivitedir. Eğer klasik cevaplı sınav yapılıyorsa, öğretim elemanlarımız genelde sınavla eş zamanlı bir ödev aktivitesi açarak, öğrencilerin klasik cevapların görüntülerini buraya yüklenmesi sağlanabilir.

#### 2.1.1. Ödev Aktivitesi Eklemek

<span id="page-7-1"></span>Dersin ana sayfasında, sağ tarafta yer alan butonlar içinden "Yeni Aktivite Ekle" butonuna basılır. Açılır listeden "Ödev" seçilir.

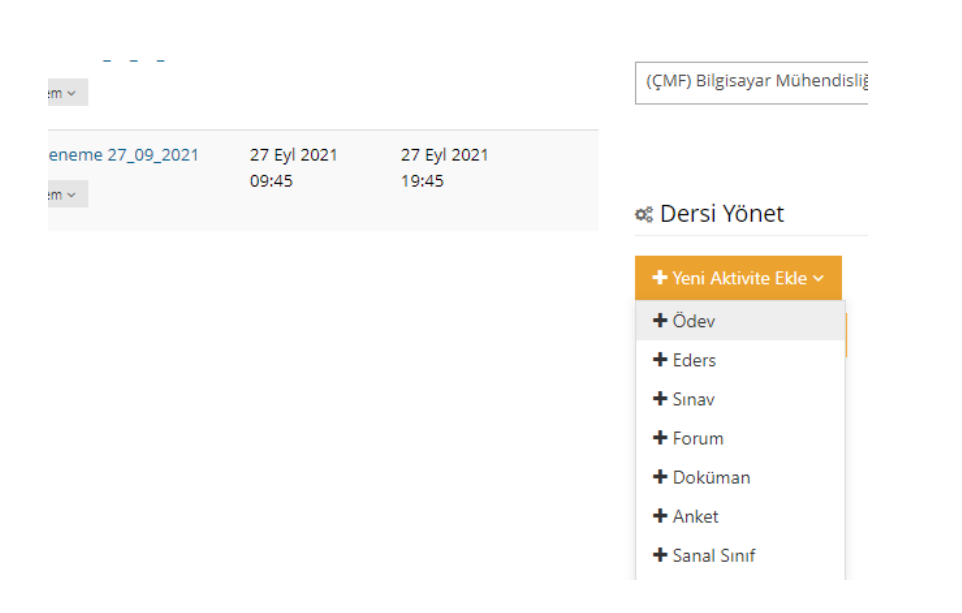

Açılan sayfa ödev aktiviteniz için gerekli parametrelerin düzenlendiği sayfadır. Bu sayfada kırmızı ile işaretlenmiş alanların kesinlikle doldurulması gerekmektedir. Aksi halde aktivite yayınlanmayacaktır.

# Yeni Ödev - deneme\_2021\_Eylül

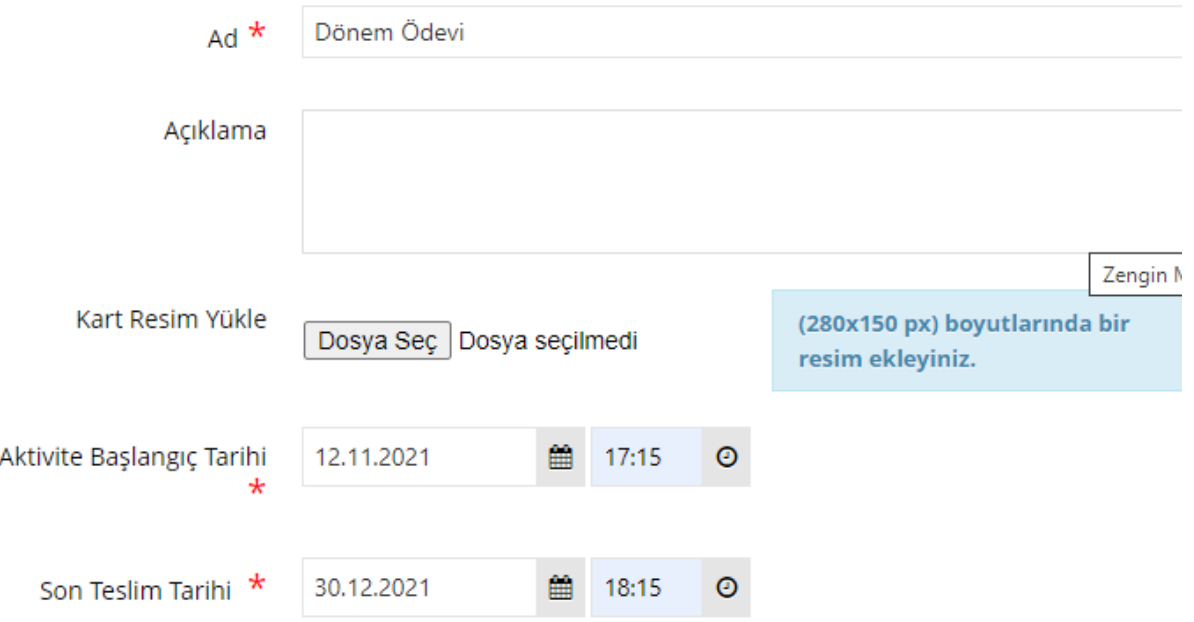

Zorunlu alanlar doldurulduğunda "Son Teslim Tarihi" ile ilgili bir özel durum söz konusudur. Merkezimiz tarafından dönemler akademik takvime göre düzenlenmektedir. Bundan sonraki teslim tarihine sahip aktiviteler dönem bittikten sonra öğrenciler tarafından görülmeyecektir. Bu durumda merkezimizi bilgilendirmeniz önemlidir.

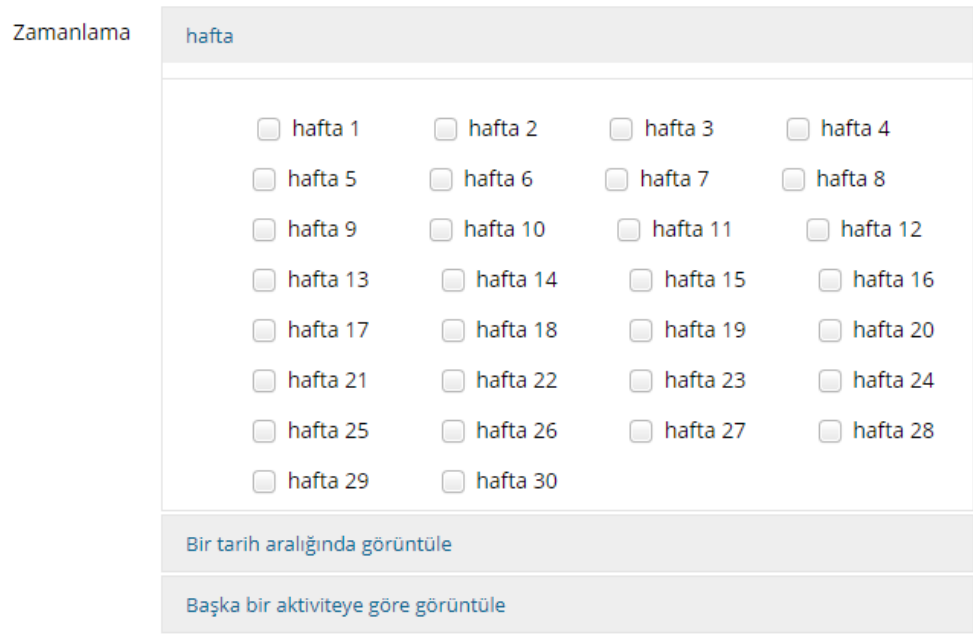

Zamanlama sekmesinde bir işaret olmadığından doldurulması zorunlu değildir. Eğer burada bir hafta seçilmezse "Hafta 0" olarak dersin sayfasında en başa kaydedilecektir. Eğer bir hafta seçilirse öğrenciler o seçilen haftada Ödev aktivitesini görebileceklerdir.

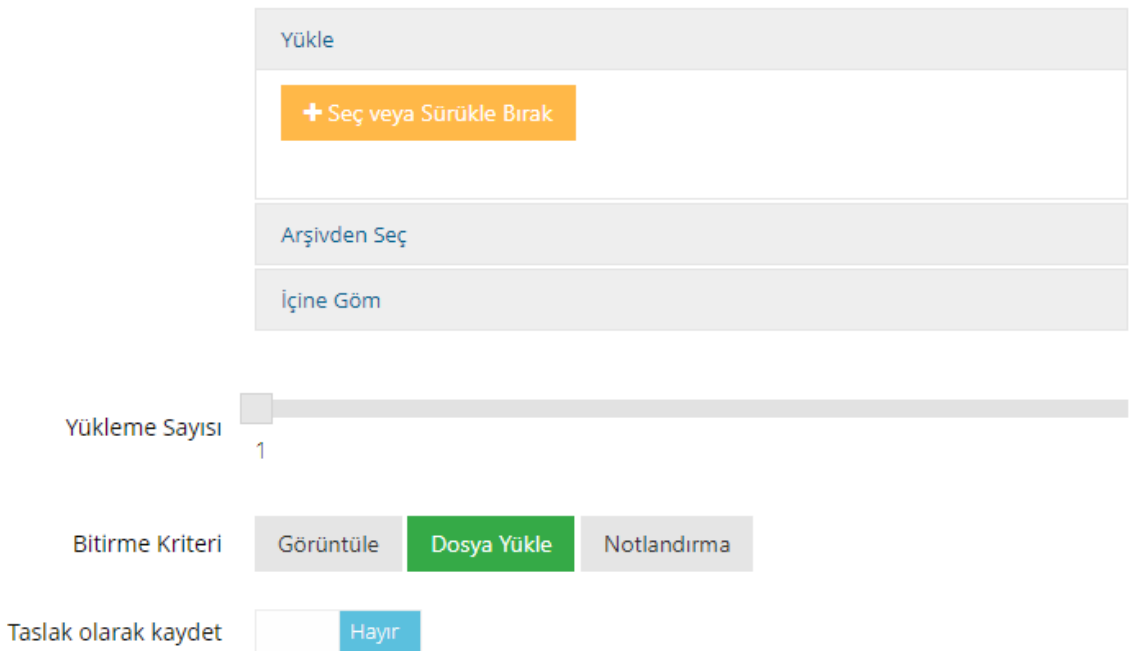

Yukarıdaki görselde yer alan "Seç ve Sürükle Bırak" seçeneği ile ödev vermek istediğiniz dosyayı (PDF) yükleyebilirsiniz. Böylece öğrenciler ödev konusuna ulaşabileceklerdir.

Yükleme sayısı ise öğrencilerin kaç kez ödev yükleyebileceğini belirlemektedir.

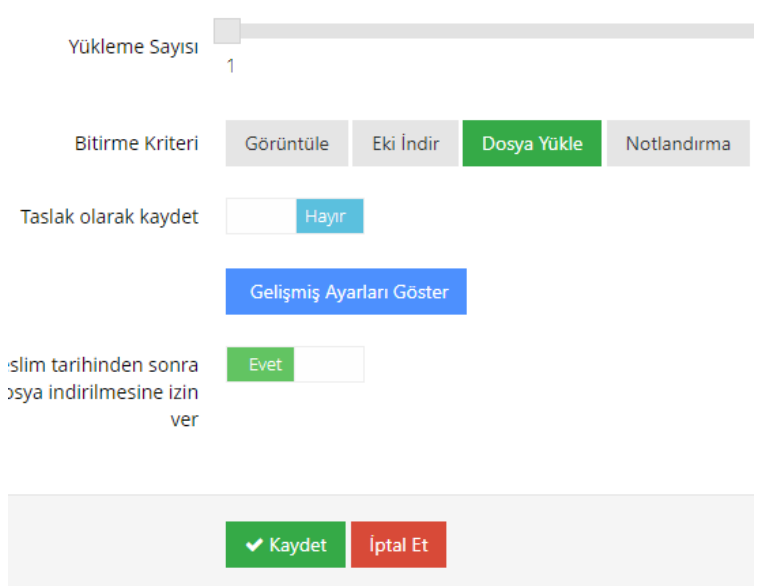

Tüm zorunlu alanları doldurduktan sonra "Kaydet" diyerek ödevin yayınlanmasını sağlayabilirsiniz. Ödev ders sayfasında gözükecektir.

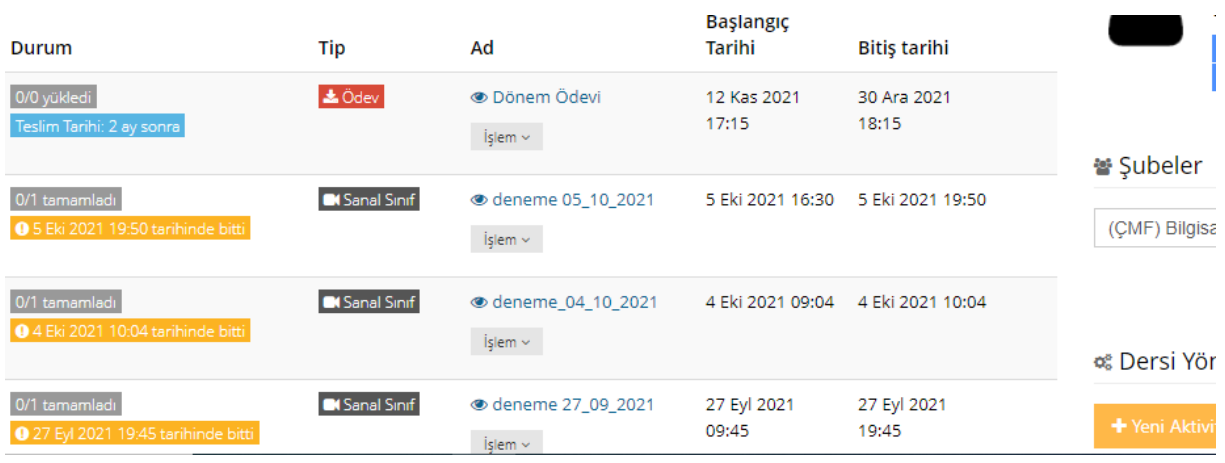

#### 2.1.2. Ödev Değerlendirme

<span id="page-10-0"></span>Verilmiş olan ödevin değerlendirmesini yapmak için Ödev aktivitesinin içindeki "İşlem" kutucuğuna tıklanır.

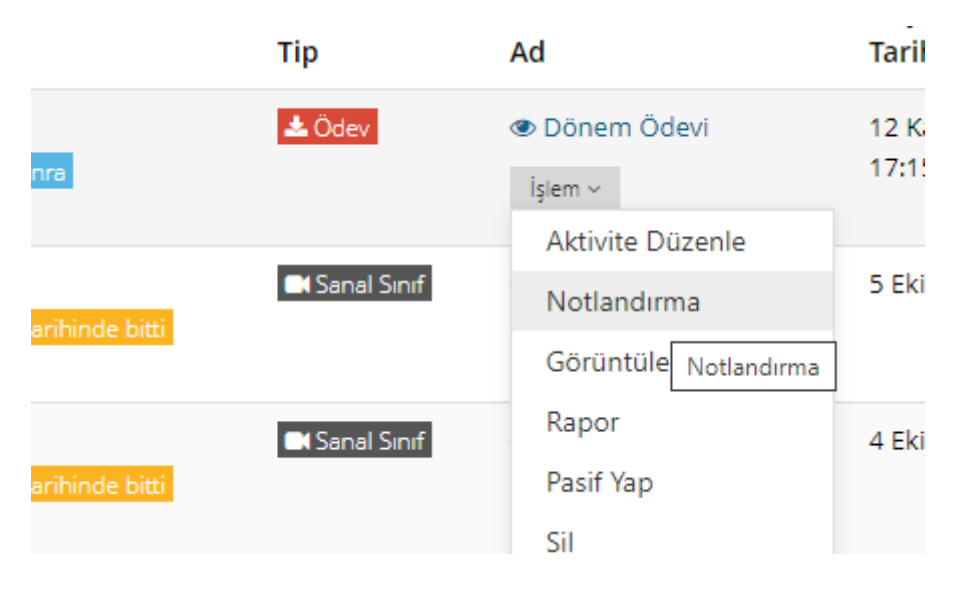

Bu açılan listede "Notlandırma" seçilerek, ödev değerlendirme sayfasına gidilir.

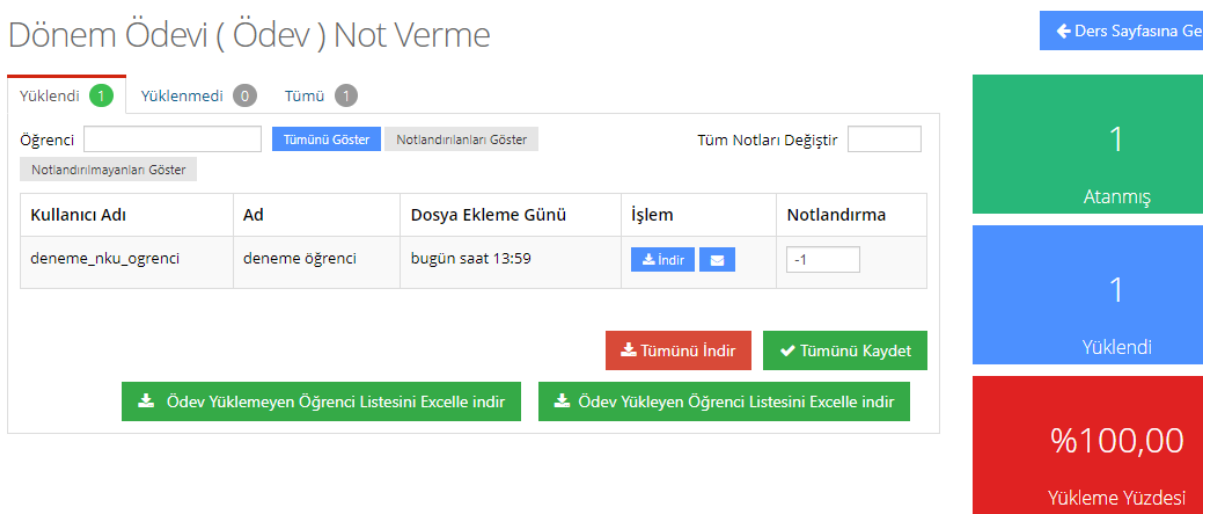

Ödev notlandırma sayfasında ödevi yükleyen, yüklemeyen ya da tüm öğrencileri görebileceğiniz bir sekme vardır. Kırmızı "Tümünü İndir" butonu ile o derse yüklenen tüm ödevleri sıkıştırılmış bir dosya halinde bilgisayarınıza kaydedebilir ya da yukarıdaki resimde görülen ekrandan her öğrencinin tek tek ödevine ulaşabilirsiniz.

ÖNEMLİ: Eğer dersinizde birden fazla şube varsa, her öğrenci kendi şubesindeki ödev aktivitesinden görülebilir. Bir şubenin ödev notlandırma sayfasında diğer şube öğrencileri yer almaz.

#### 2.2. Sınav Aktivitesi

<span id="page-11-0"></span>Sınav aktivitesi, dönem içinde dersin değerlendirmesini yapabilmek için oluşturulan bir aktivitedir. Sınav eklemek için "Yeni Aktivite Ekle" butonundan "Sınav" seçilmelidir.

Sınav oluşturup yayınlayabilmek için "Soru Bankası"nda sorularınızın olması gerekmektedir. Sınav bir kere oluşturulup yayınlanamasa bile PASİF durumda kalacaktır. Bu durumda sınava ulaşıp, yayınlanabilir hale getirebilmek için öncelikle dersin sayfasından "Pasif Olanları Göster" seçeneğinin seçilmesi gerekmektedir.

#### <span id="page-11-1"></span>2.2.1. Sınav Aktivitesi Ekleme

Yeni Sınav - deneme\_2021\_Eylül Ad \* Ara Sinav Deneme Acıklama Kart Resim Yükle (280x150 px) boyutlarında bir Dosya Seç Dosya seçilmedi resim ekleyiniz Zamanlama hafta hafta 1 hafta 2 hafta 3 hafta 4 hafta 5 hafta 6 hafta 7 hafta 8 hafta 9 hafta 10 afta 11 hafta 12  $\Box$  hafta 13 hafta 14 hafta 15 hafta 16

Sınav aktivitesini eklerken doldurulması zorunlu alanlar kırmızı bir yıldız ile işaretlenmiştir. Bu alanların doldurulması zorunludur. Hafta bilgisi sınav oluşturulurken seçilmese bile sınav yayınlanabilir. Ancak Hafta 0'da listenin başında yer alacaktır.

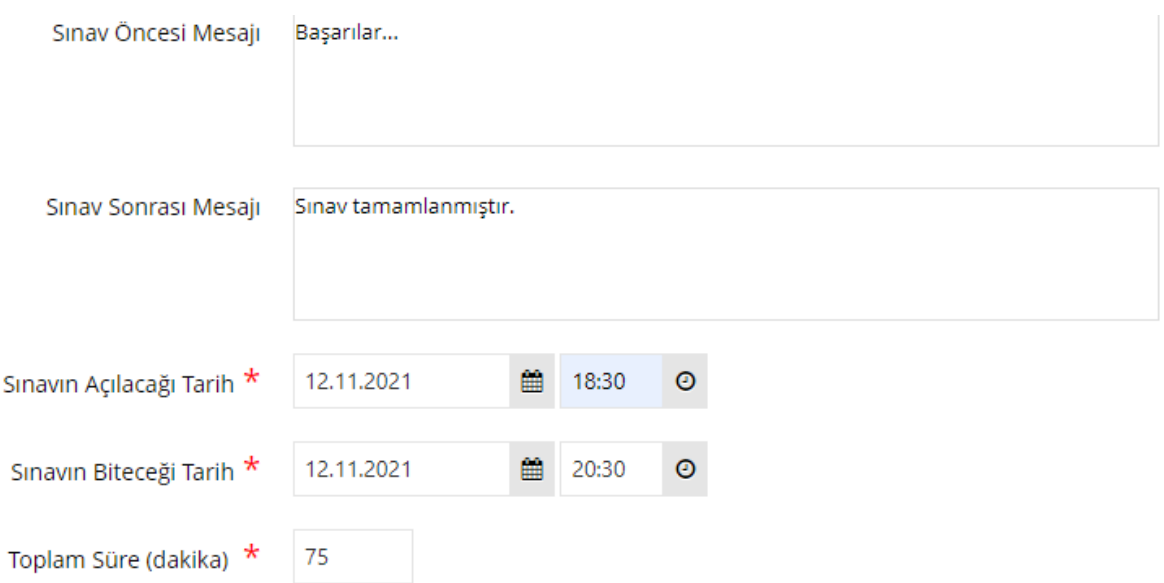

Sınavın açılacağı tarih, öğrencilerin sınava katılabileceği saati ve tarihi göstermektedir. Sınavın biteceği tarih ise sınavın yayından kaldırılacağı saati ve tarihi göstermektedir. Toplam süre ise yayın süresince öğrencilerin sınavda geçirebilecekleri süreyi göstermektedir.

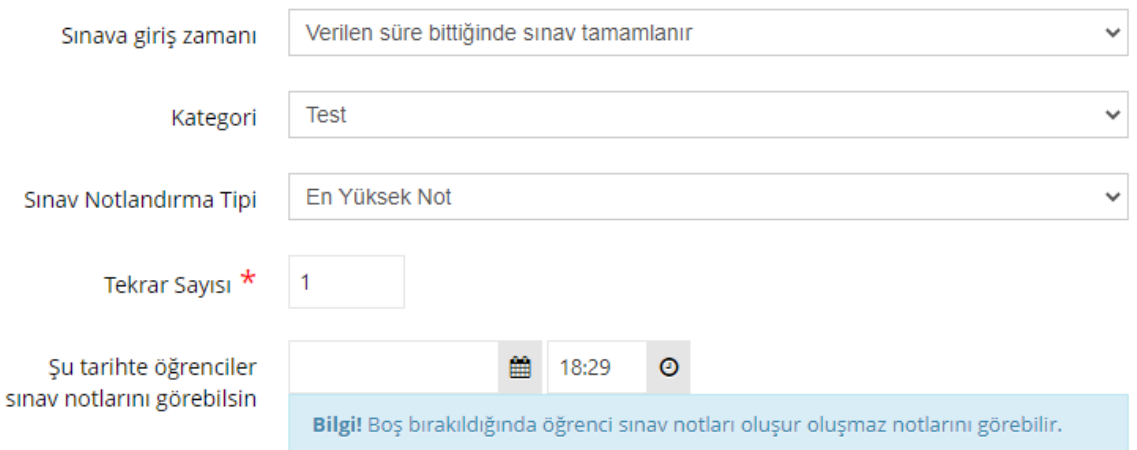

Sınava giriş zamanı "Verilen süre bittiğinde sınav tamamlanır" olarak seçilmelidir. Aksi halde sınava yayınlanma süresinin son dakikasında katılan bir öğrencinin bile sınav süresi kadar süresi olmaktadır. Bu istenen bir durum değildir.

Tekrar sayısı üniversitemiz genelinde 1 olarak kabul edilmiştir. Bunun değiştirilmesi birimlerce alınan ortak kararlara uymamaktadır.

Öğrenciler test, eşleştirme, sıralama tipli sorulardan oluşan sınavların puanlarını sınav biter bitmez görebilmektedir. Ancak açık uçlu soruların dersin öğretim elemanı tarafından değerlendirilmesi gerekmektedir. Bu sebeple eğer sınavınız açık uçlu soru barındırmıyorsa bu alan boş bırakılabilir. Böylece sınav biter bitmez öğrenciler notlarını görebilir.

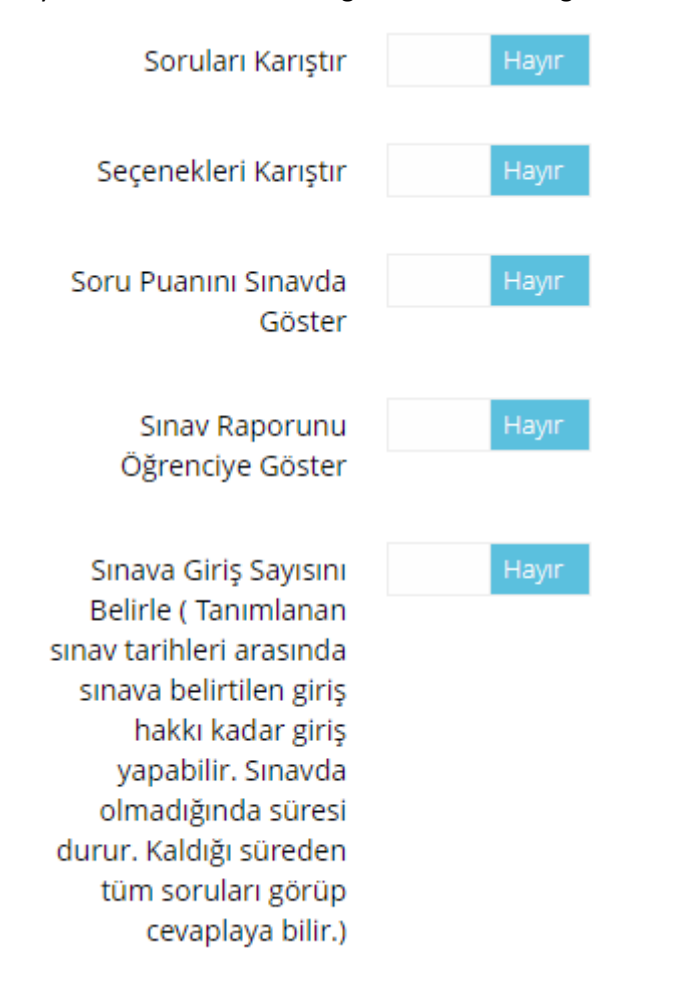

Yukarıdaki görselde otomatik olarak "Hayır" seçilmiş olan birkaç özellik gösterilmektedir. Sınava giriş sayısını belirle haricinde diğerleri "Evet" olarak değiştirilebilir. Ancak Sınava Giriş Sayısını Belirle özelliğinin "Evet" seçilmesi sınava devam etmede problem oluşturmaktadır. Soruları ve seçenekleri karıştır seçenekleri seçilirse her öğrenci için seçenekler ve sorular karıştırılacaktır.

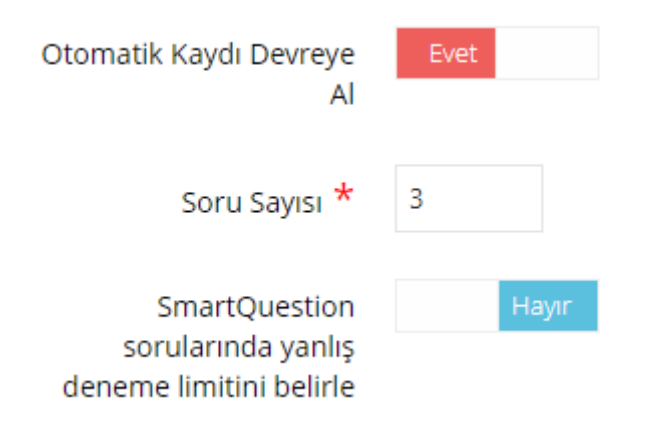

Otomatik Kaydı Devreye Al Seçeneği "Evet" olarak bırakılmalıdır.

Soru sayısı öğretim elemanının inisiyatifindedir. Soru bankasından uygun sayıda soru seçecek sayıyı buraya yazmalıdır.

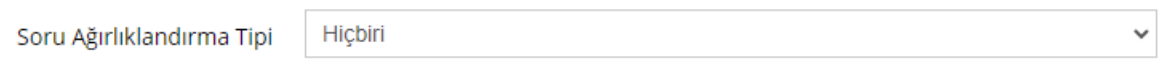

Soru Ağırlıklandırma Tipi "Hiçbiri" seçilmesi durumunda tüm sorular eşit puanda olacaktır.

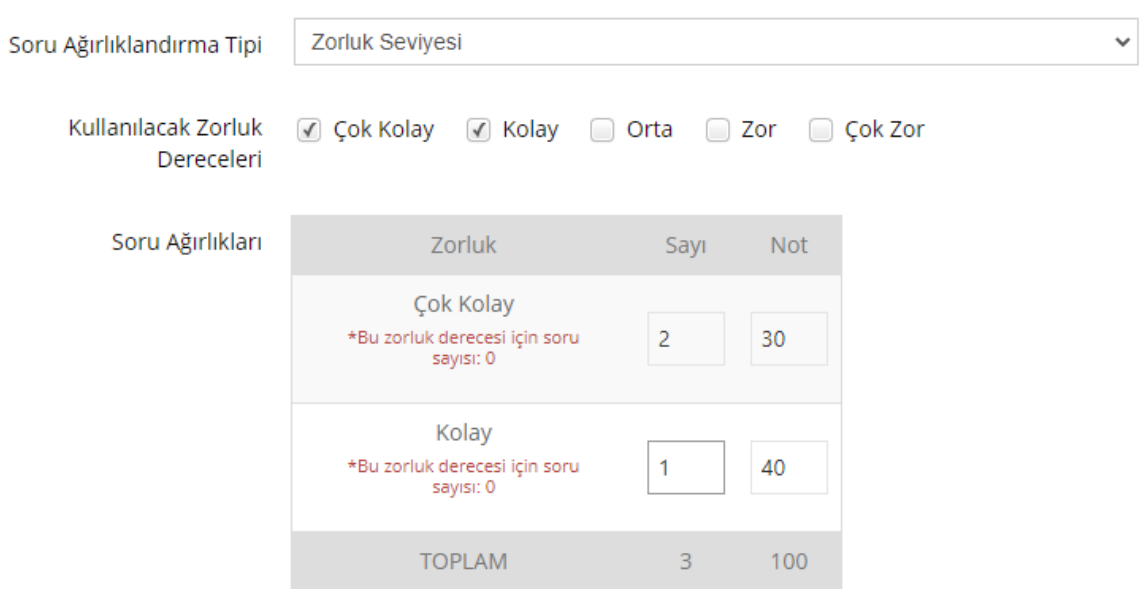

Soru Ağırlıklandırma Tipi "Zorluk Seviyesi" veya "Konu" seçilirse işaretlenen seçeneklerden soru ve puanlama yapılmalıdır. Toplam puanın 100 olması gerekmektedir. Başlangıçta herhangi bir soru sınava eklenmediği için "soru sayısı:0" uyarısı vermektedir.

"Kaydet" işlemi yapıldıktan sonra sınav oturumu için soru ekleme sayfası açılacaktır.

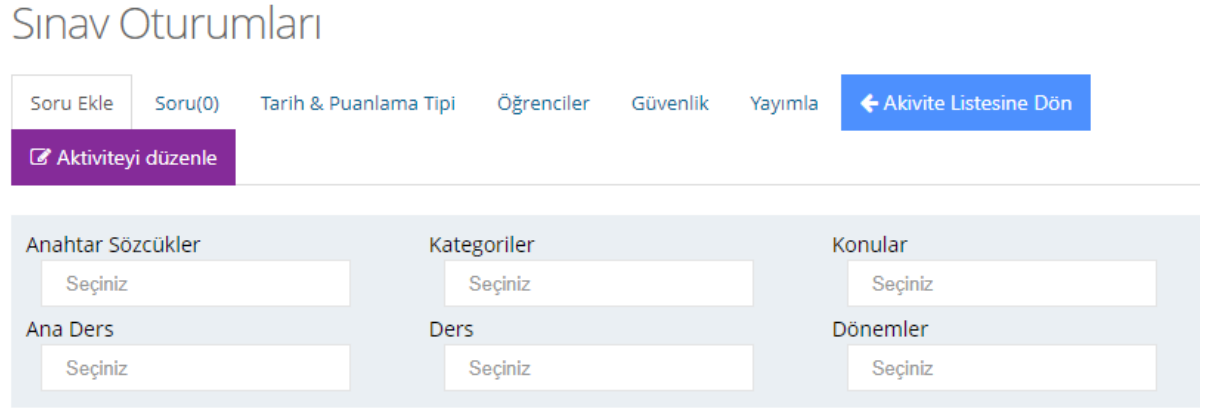

Görüldüğü gibi soru sayısı 0 olarak gözükmektedir. Soru ekle sekmesindeyken ilgili kutulardan en az birinin doldurulması ile o şartı sağlayan sorular ekranda gözükecektir.

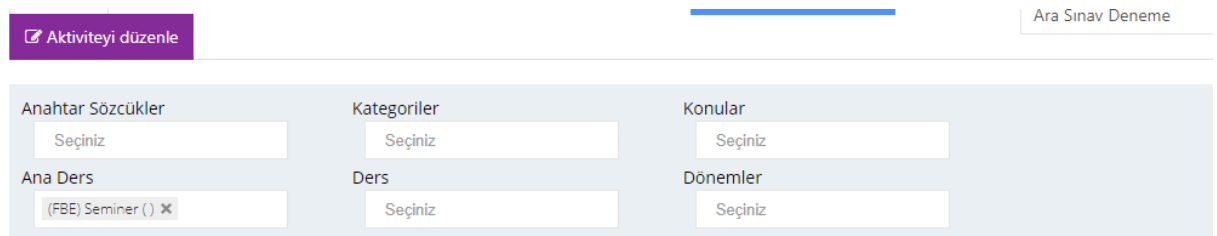

#### Soru Listesi

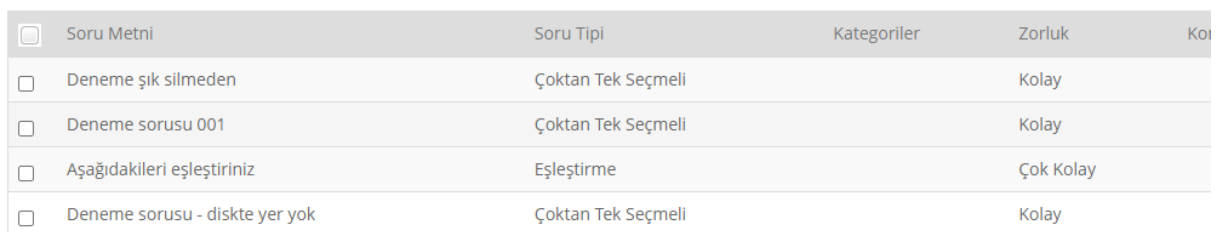

Sınavı oluştururken soru sayısı girilmişti. En az girilen sayı kadar soru seçilmelidir. Eğer puanlama konuya veya zorluk seviyesine göre ise, o alanlar için en az girilen soru sayısı kadar soru seçilmelidir. Sorular seçildikten sonra "Seçilen Soruları Ekle" butonuna basılmalıdır. Burada ne kadar çok soru seçilirse, soru ve seçenek karıştırma özelliğinin her öğrenciye farklı soruları gönderme olasılığı o kadar artar.

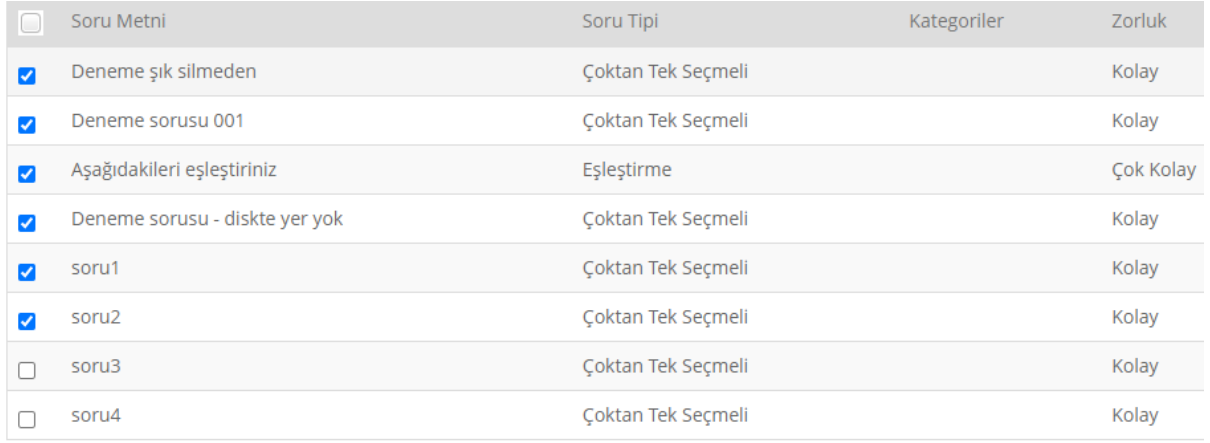

◆ Seçilen Soruları Ekle

Bu işlemden sonra sınav yayınlama ekranı açılacaktır.

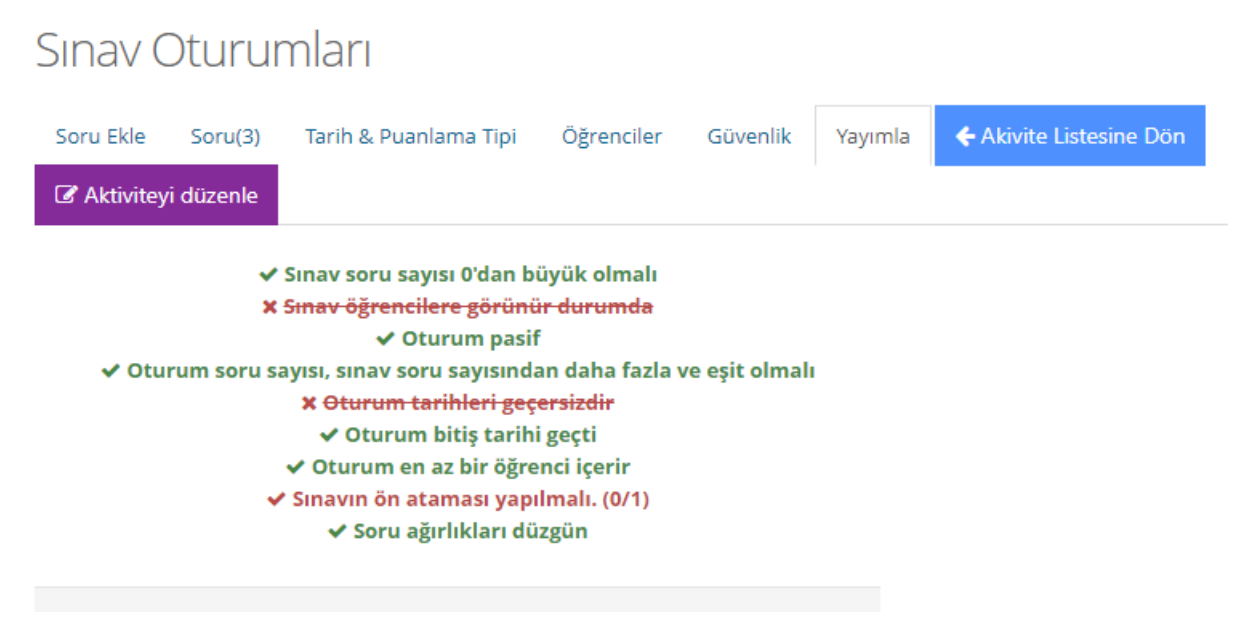

Yayımla sekmesinde eğer üstü çizili kırmızı bir öğe yoksa sınav yayınlanabilir. Kırmızı öğe olması sınavı yayınlamaya engel değildir. Önemli olan üstü çizili bir öğe olmamasıdır. Örnekte iki adet üstü çizili öğe vardır. Sınav oluşturulurken yanlış hafta seçilmesi bu duruma neden olmuştur.

Bu durumu düzeltmek için dersin ana sayfasını açıp sınav aktivitesini bulmak gerekmektedir. Ancak sınav oluşturulmuş fakat yayınlanamamıştır. Bu durumda artık pasif olarak gözükmektedir. "Pasif olanları göster" seçeneği ile sınav bulunur.

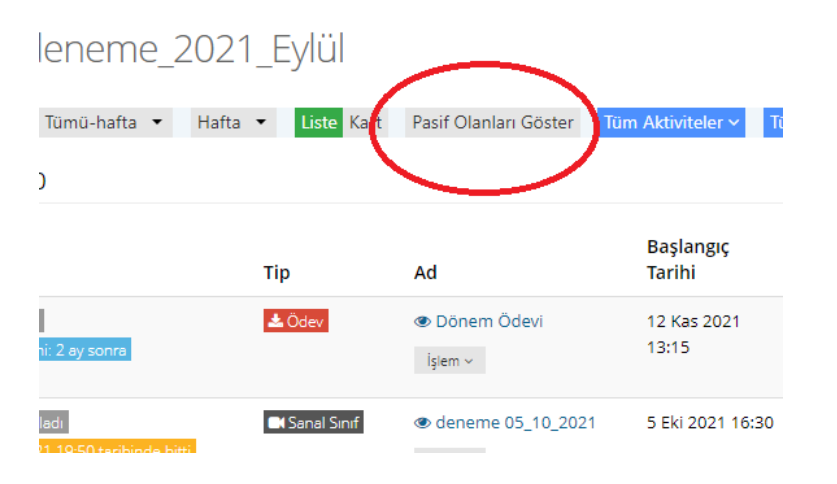

Pasif olan sınav aktivitesinin renginin daha soluk olduğuna dikkat edin.

П

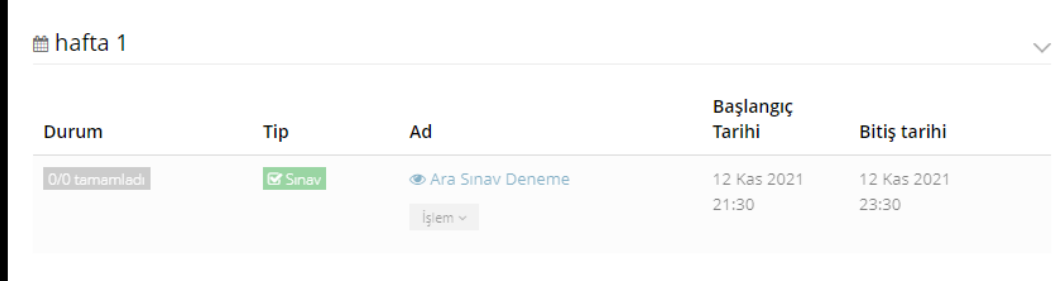

İşlem menüsünden "Aktivite Düzenle" seçilerek hatalı kısımlar düzeltilir.

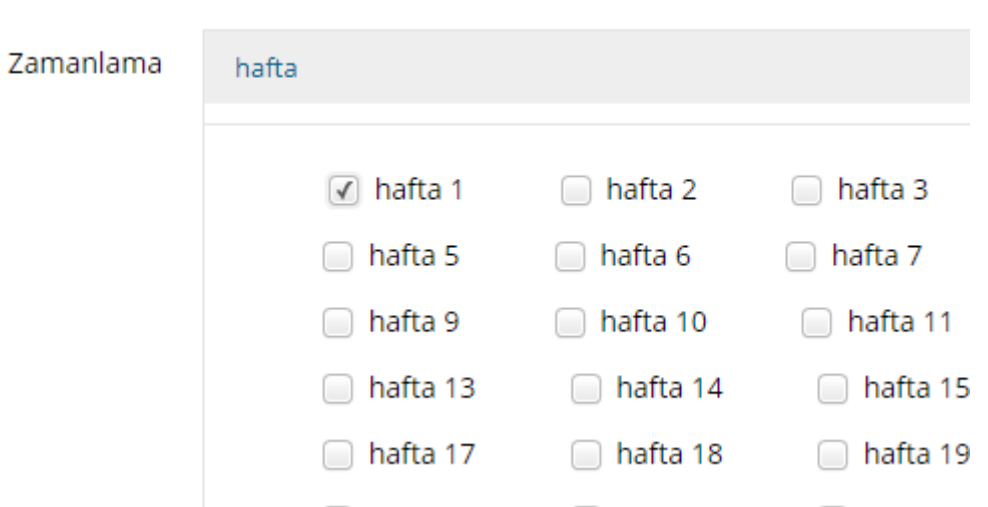

Burada sınav tarih 7. hafta olmasına rağmen 1. haftanın seçildiği gözükmektedir. Bu işaretleme kaldırıldıktan sonra "Kaydet" yapılır. Ancak sınav halen yayınlanmamıştır ve hala pasiftir.

**曲 hafta 0** 

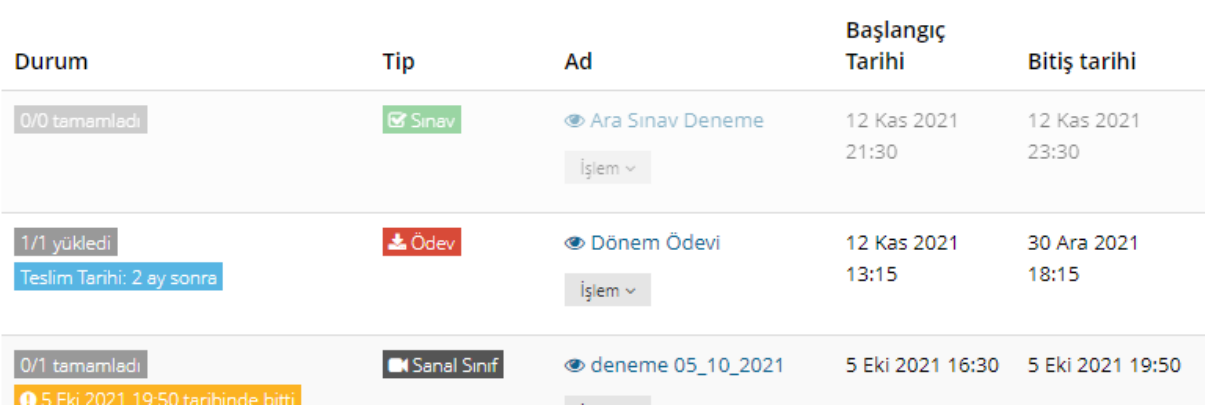

İşlem menüsünden "Oturumları Görüntüle" özelliği seçilir.

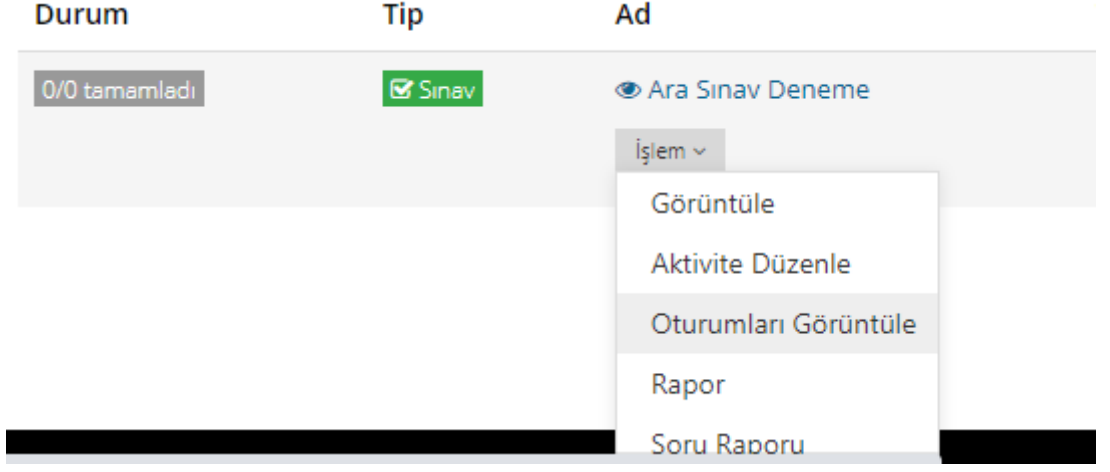

Açılan sayfadan "Düzenle" seçilmelidir.

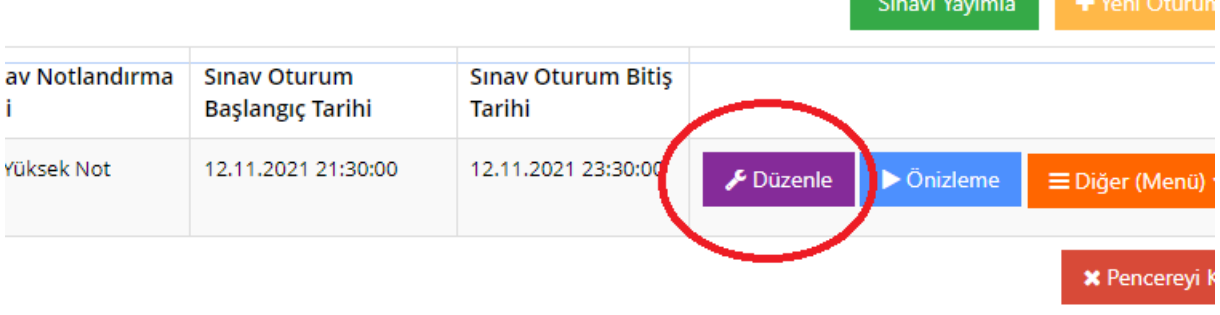

Düzenleme ekranında "Yayımla" sekmesinde son durum kontrol edilir.

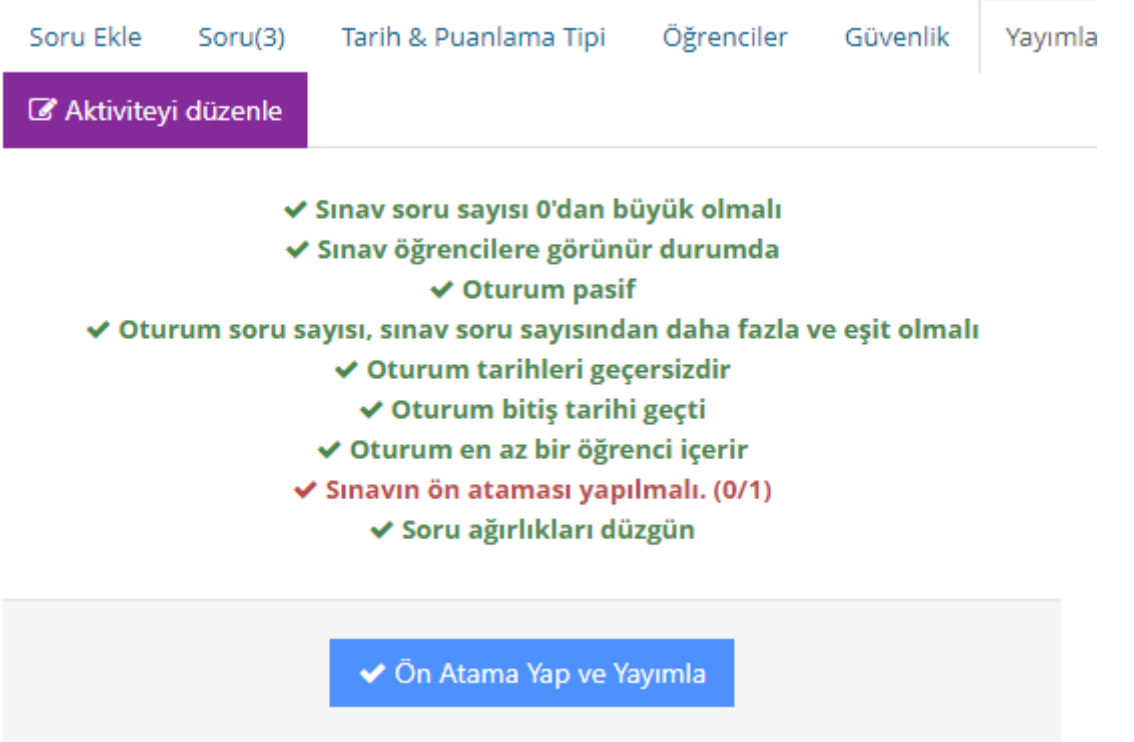

Görüldüğü gibi üstü çizili öğe kalmamıştır. Tek uyarı "Ön Atama" ile ilgilidir. "Ön Atama Yap ve Yayımla" butonuna basıldığında bu uyarı da ortadan kalkacak ve sınav yayınlanacaktır.

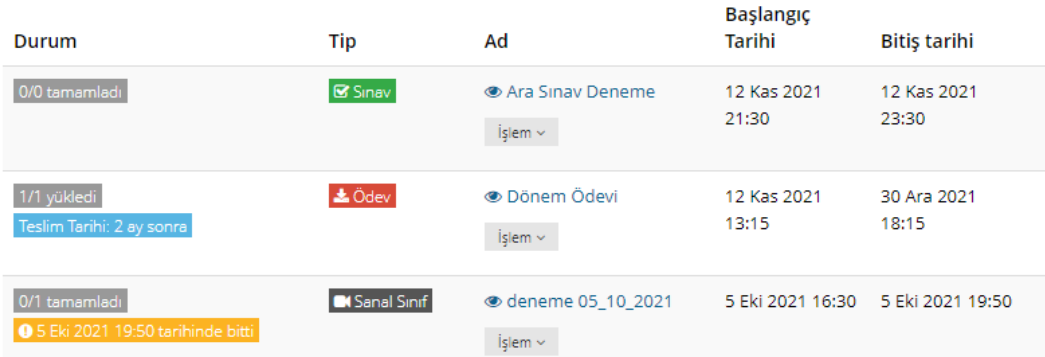

Görüldüğü gibi artık sınav aktivitesinin rengi soluk değildir. Yayınlanma işlemi başarılıdır.

#### 2.2.2. Sınav Değerlendirme

<span id="page-19-0"></span>Yapılan bir sınavda sınav sonuçları açık uçlu soru içeren sınavlarda sistem üzerinden alınamamaktadır. Diğer tipli sorularda sınav bitince sonuçlar alınabilmektedir.

ÖNEMLİ: Bazen öğrenciler oturumlarını kapatmadan sınavdan çıkmış olabilirler. Bunun gibi durumlar sınav sonuçlarının sistem tarafından hesaplanmasını geciktirebilmektedir. Bu sebeple sınav bittikten sonra 5-6 saat bekleyerek rapor alınması ve resmi sonuçların o şekilde ilan edilmesi tavsiye edilir.

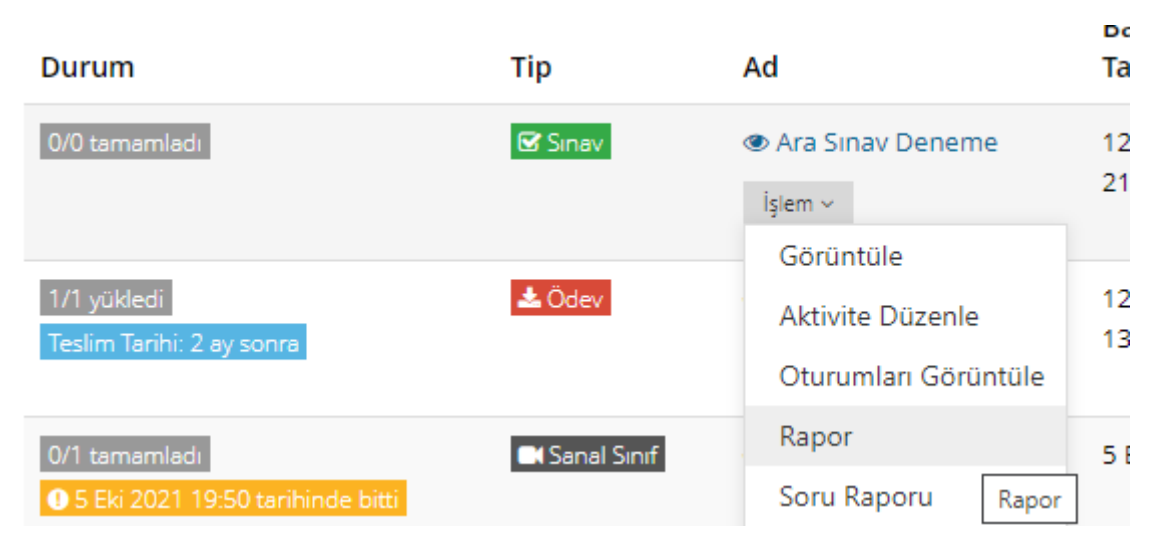

Sınav raporu almak için sınav aktivitesi işlem menüsünden "Rapor" seçilir.

Açılan sayfada "Raporu İndir" diyerek excel formatında sınav sonuçlarını elde edebilirsiniz.

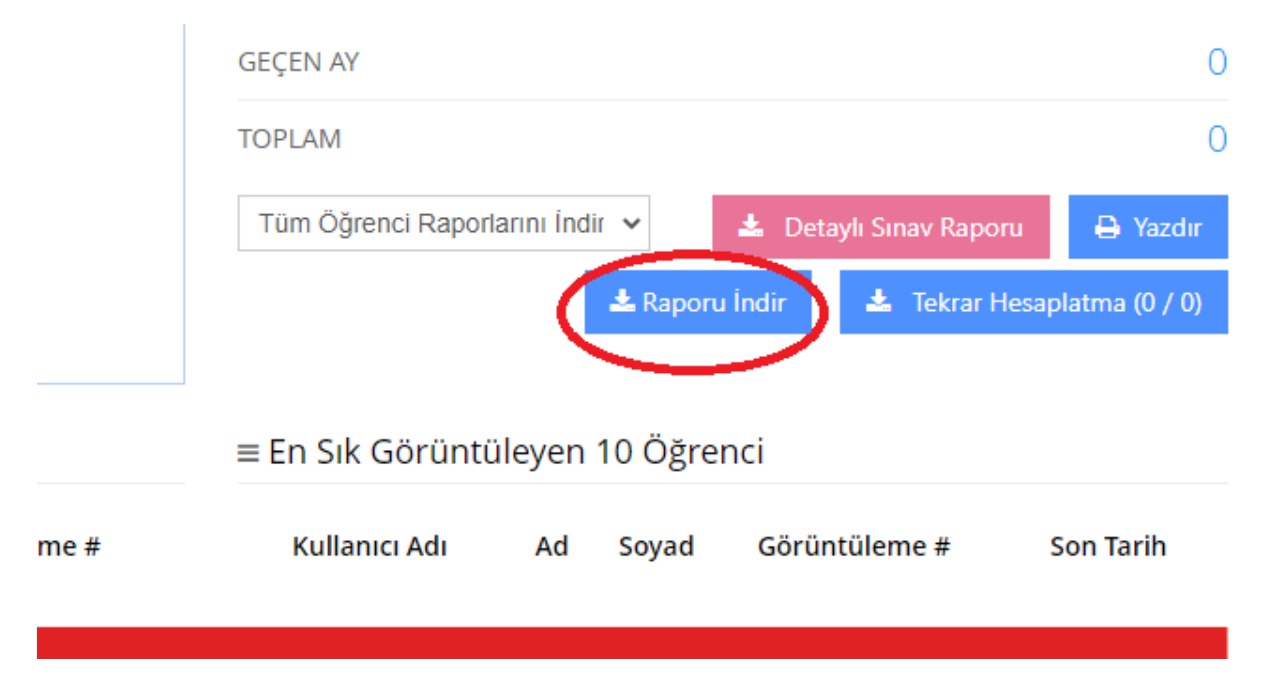

Bu sayfada ayrıca öğrencilerin hareketlerini ve bazı istatistikleri de görebilirsiniz. Sınavda öğrencinin ayrıntılı raporları için de Tüm öğrenci Raporlarını indir altında 0-50 arası ve 50-100 arası şeklinde giden seçeneklerden de faydalanabilirsiniz. Bu seçeneklere basıldığında sistem sizi uzunca bekletebilir ve bu normaldir.

ÖNEMLİ: Dersinizde birden fazla şube varsa, her şube için ayrı ayrı rapor indirmelisiniz.

### <span id="page-20-0"></span>2.3. Doküman Ekleme

Derse doküman eklemek için dersin ana sayfasından "Yeni Aktivite Ekle" altındaki "Doküman" seçilir.

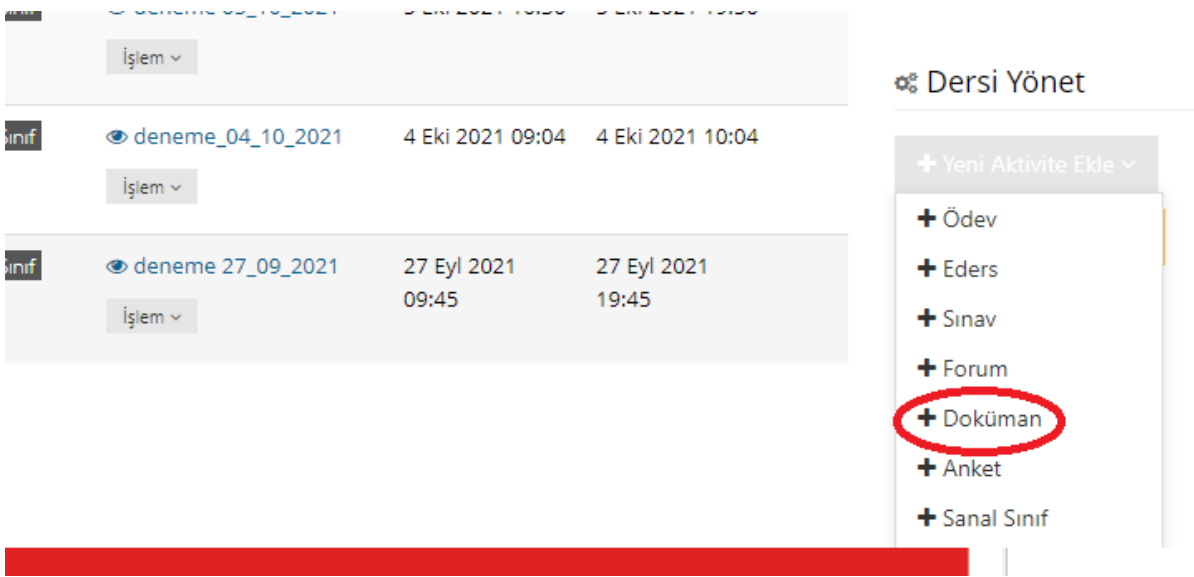

Doldurulması zorunlu alanların olduğu doküman yükleme sayfası açılır.

11 Dokuman - deneme\_zuz i\_tylul

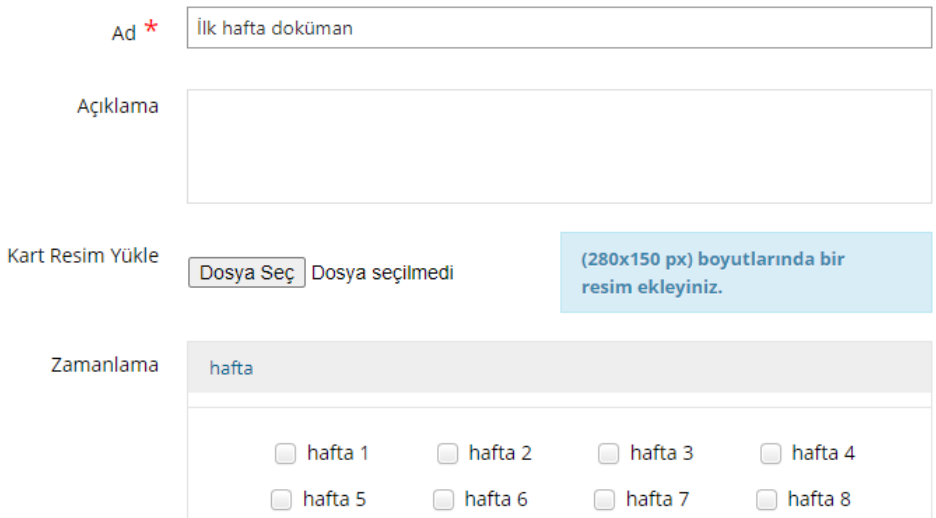

İlgili hafta seçilme işlemi yapılmazsa doküman Hafta 0 olarak en üstte gözükecektir. "Seç ve Sürükle Bırak" seçeneği ile dosya yüklenir.

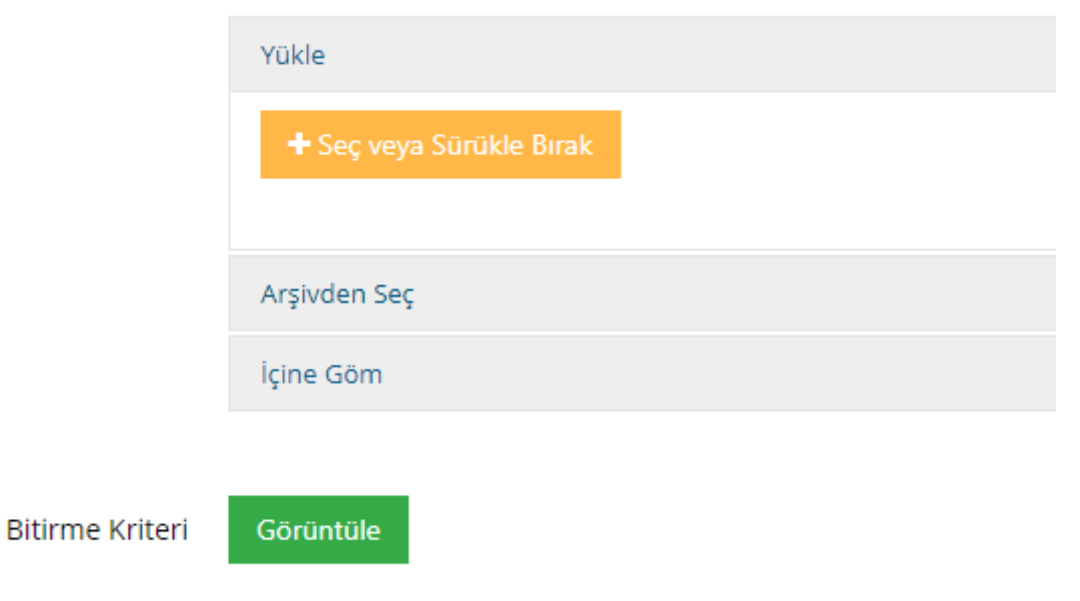

Burada dosya boyutunun 30 MB'ı aşmaması ve PDF formatında, resim ise jpg, png formatında olması gerekmektedir.

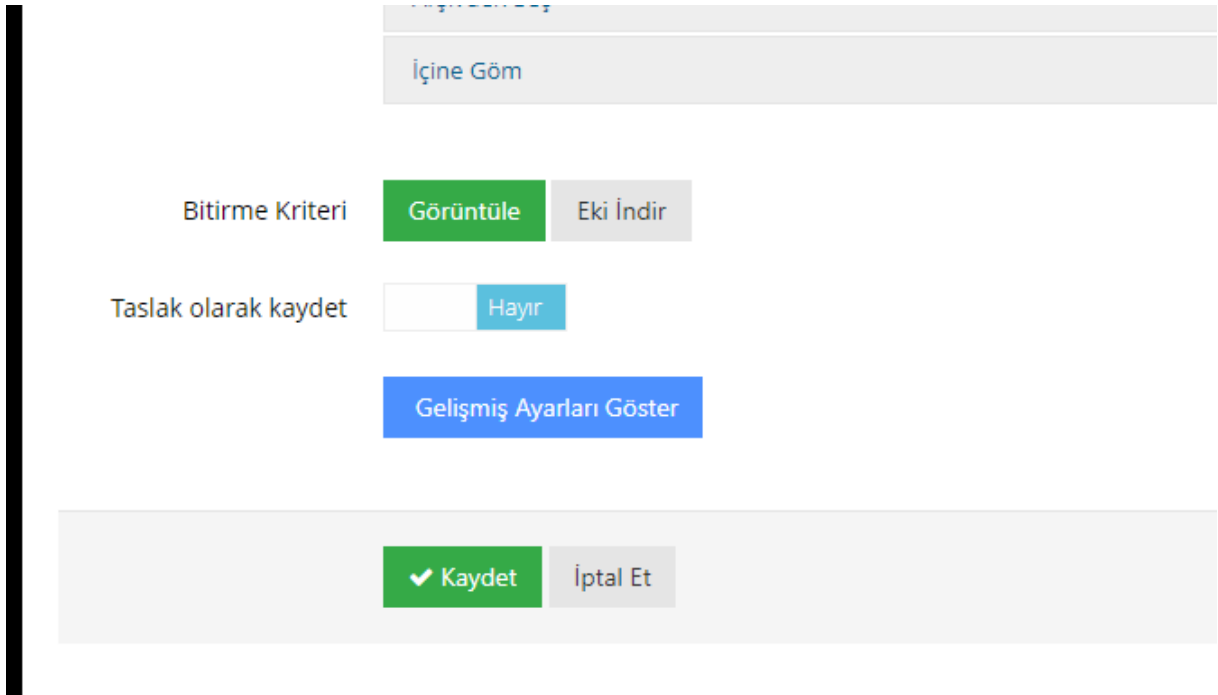

Dokümanın eklenmesi ile "Kaydet" yapılır ve sayfa kapatılır.

## 2.4. Sanal Sınıf Açılması

<span id="page-21-0"></span>Sanal sınıflar her ne kadar birim yetkilileri tarafından oluşturuluyor olsa da "Eğitmen" kullanıcı tipinin de kendi dersleri için sanal sınıf açma yetkisi vardır. Bunun için dersin ana sayfasından "Yeni Aktivite Ekle" butonu altındaki "Sanal Sınıf" seçilmelidir.

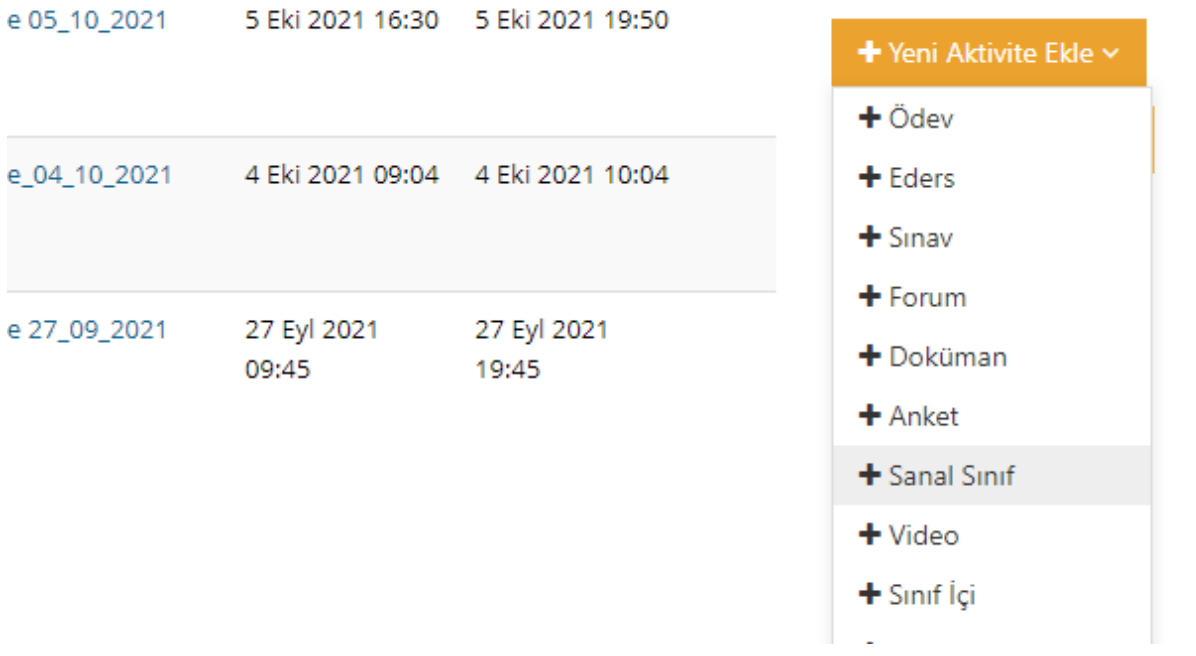

Doldurulması zorunlu alanlar doldurulur. Burada hafta bilgisi seçimi zorunlu değildir. Ancak sanal sınıf haftalarının karıştırılmaması için doldurulması ÖNEMLİdir.

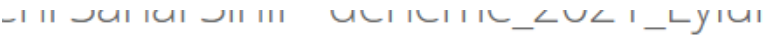

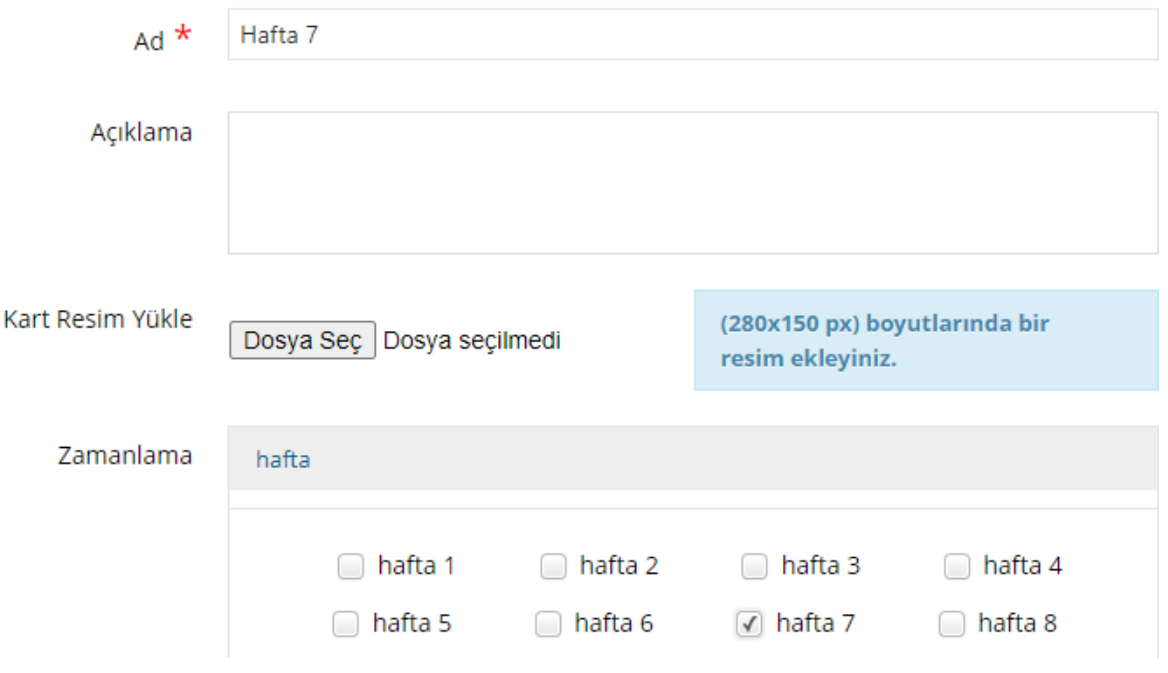

Tarih ve zamanlama bilgisi seçilerek sanal sınıf kaydedilir.

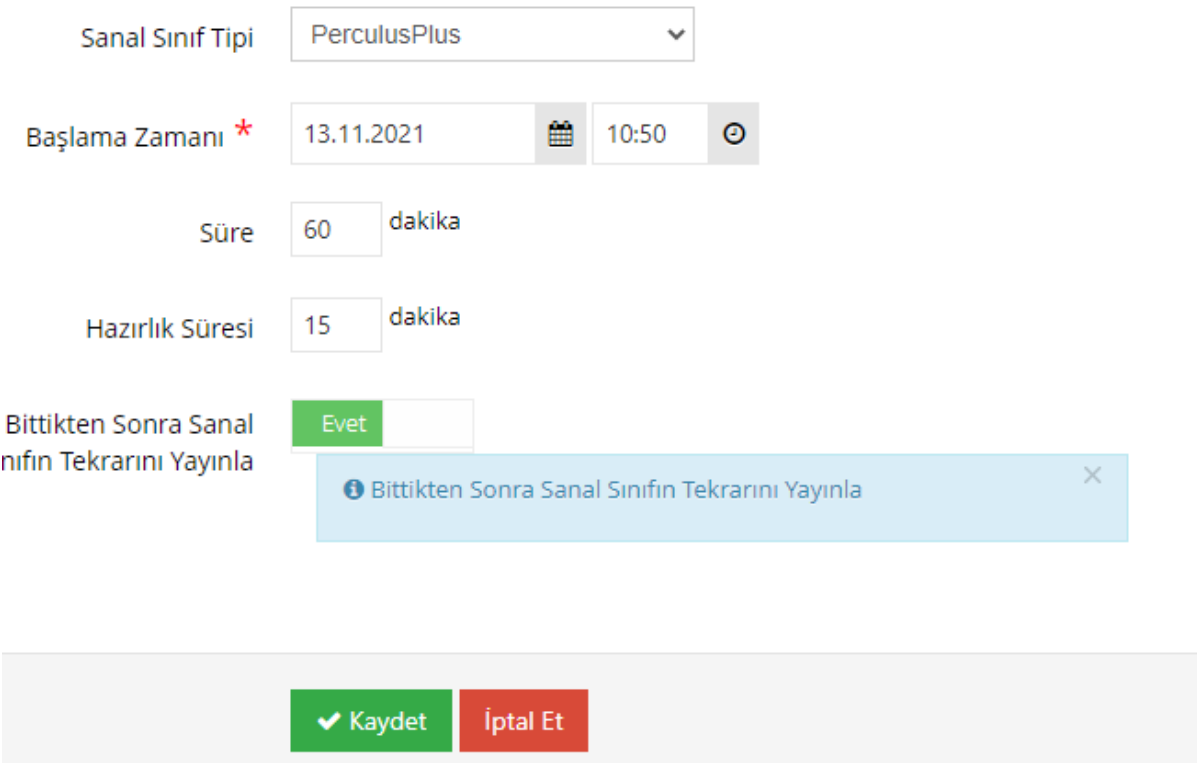

Bazı durumlarda sanal sınıf işlenirken, ders yanlışlıkla sonlandırılmaktadır. Sonlandırılan bir derse tekrar girmek mümkün değildir. Bu sebeple eğer sanal sınıfınızı yanlışlıkla ders esnasında sonlandırdıysanız, yukarıda belirtilen adımlarla tekrar bir sanal sınıf oluşturunuz.